# **Software**<sup>46</sup>

## **webMethods EntireX**

**webMethods Integration Server Wrapper**

Version 9.6

April 2014

## webMethods EntireX

This document applies to webMethods EntireX Version 9.6.

Specifications contained herein are subject to change and these changes will be reported in subsequent release notes or new editions.

Copyright © 1997-2014 Software AG, Darmstadt, Germany and/or Software AG USA, Inc., Reston, VA, USA, and/or its subsidiaries and/or its affiliates and/or their licensors..

The name Software AG and all Software AG product names are either trademarks or registered trademarks of Software AG and/or Software AG USA, Inc. and/or its subsidiaries and/or its affiliates and/or their licensors. Other company and product names mentioned herein may be trademarks of their respective owners.

Detailed information on trademarks and patents owned by Software AG and/or its subsidiaries is located at http://documentation.softwareag.com/legal/.

Use of this software is subject to adherence to Software AG's licensing conditions and terms. These terms are part of the product documentation, located at http://documentation.softwareag.com/legal/ and/or in the root installation directory of the licensed product(s).

This software may include portions of third-party products. Forthird-party copyright notices and license terms, please referto "License Texts, Copyright Notices and Disclaimers of Third-Party Products". This document is part of the product documentation, located at http://documentation.softwareag.com/legal/ and/or in the root installation directory of the licensed product(s).

#### **Document ID: EXX-EEXXXAIWRAPPER-96-20140628**

## **Table of Contents**

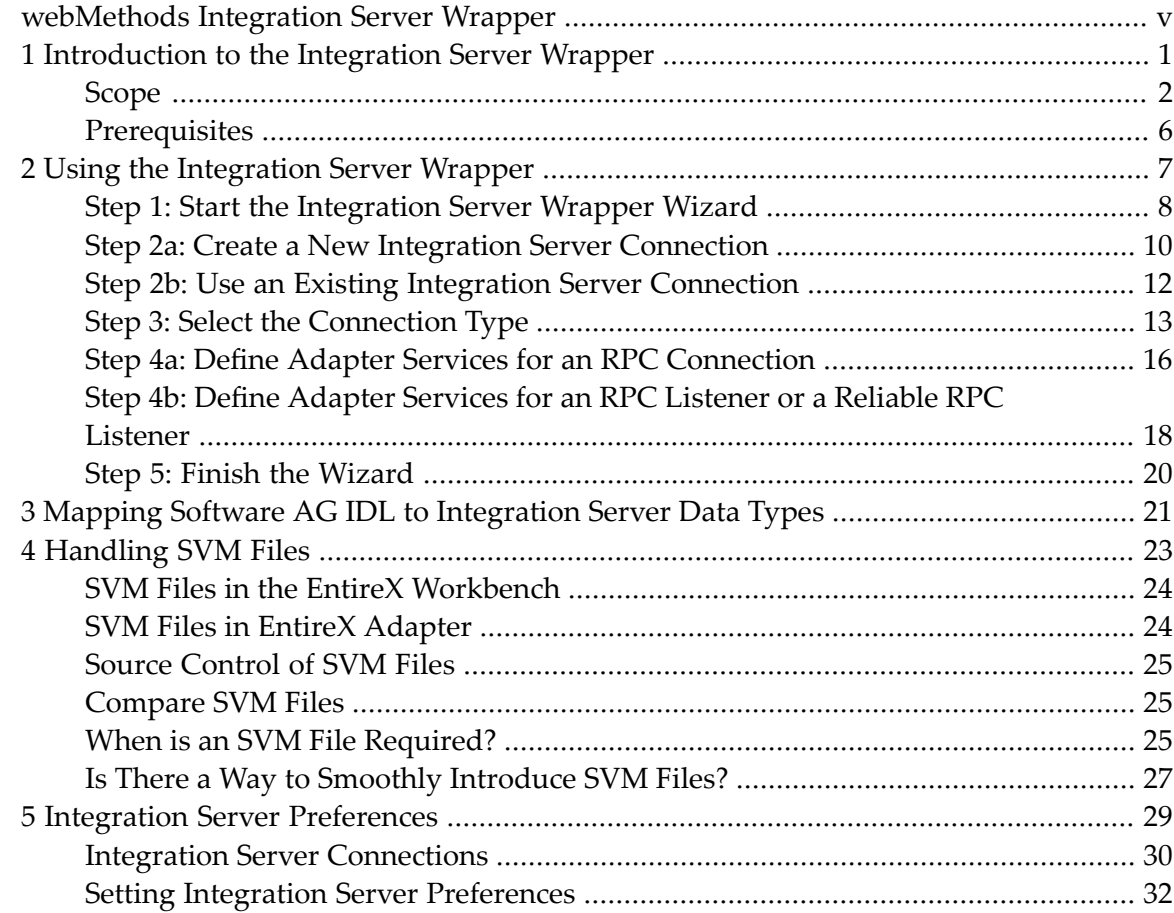

## <span id="page-4-0"></span>**webMethods Integration Server Wrapper**

The webMethods Integration Server Wrapper generates Integration Server adapter services and listeners from a Software AG IDL file within an Integration Server connection definition.

**[Introduction](#page-6-0)** Introduction to the Integration Server Wrapper. **[Using](#page-12-0)** Using the Integration Server Wrapper. **[Mapping](#page-26-0)** Mapping Software AG IDL to Integration Server Data Types. A server mapping file (SVM) is used at runtime to marshal and unmarshal the RPC data stream. This document provides information on source control, change management, comparing, etc. of SVM files. **[SVM](#page-28-0) Files**

**[Preferences](#page-34-0)** Describes the Integration Server preferences.

## <span id="page-6-0"></span> $\mathbf{1}$ Introduction to the Integration Server Wrapper

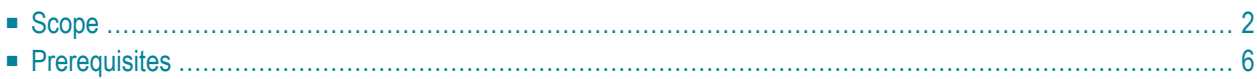

## <span id="page-7-0"></span>**Scope**

The Integration Server Wrapper provides access to EntireX RPC-based components, ApplinX, IMS Connect, or CICS ECI from Integration Server services. A wizard generates Integration Server objects from a Software AG IDL file.

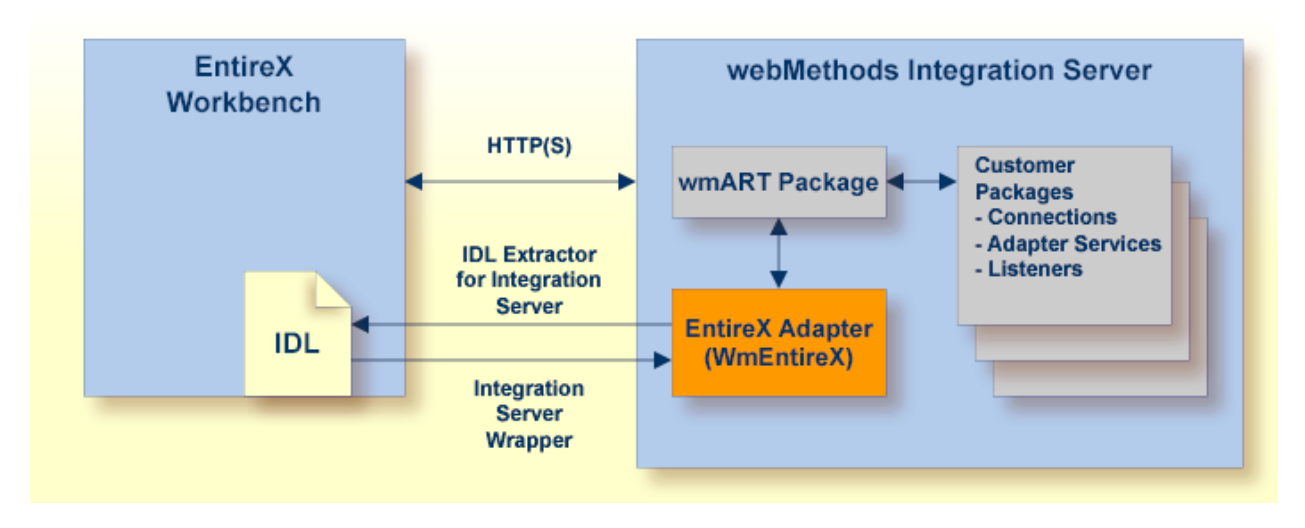

The Integration Server Wrapper enables users to generate both client and server objects in the Integration Server. A client consists of a connection of type "RPC", "Reliable RPC", "CICS ECI", "Direct RPC", "ApplinX" or "IMS Connect". A server consists of a connection of type "RPC Listener" or "Reliable RPC Listener".

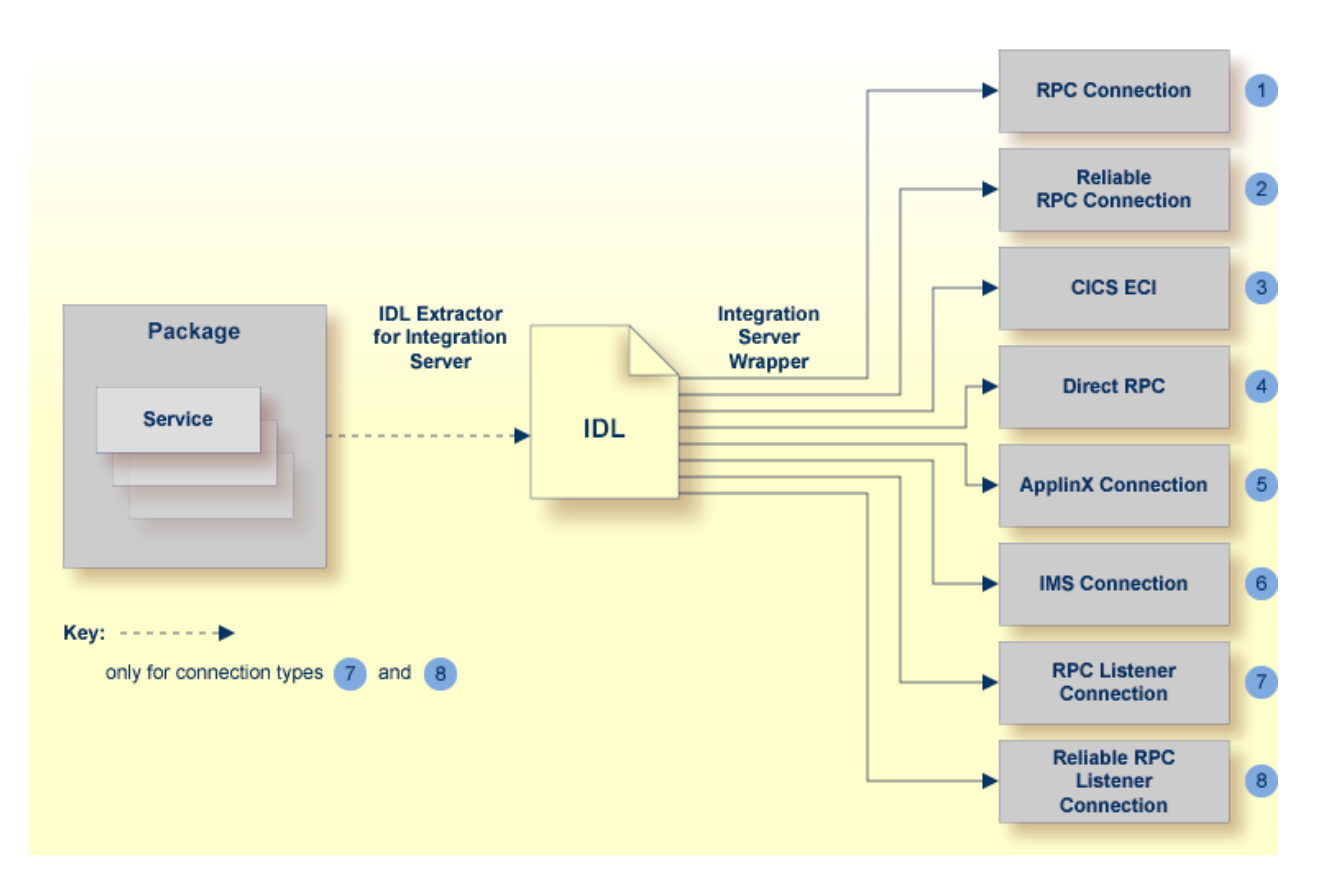

It is possible to create the following objects:

■ **RPC** Connection

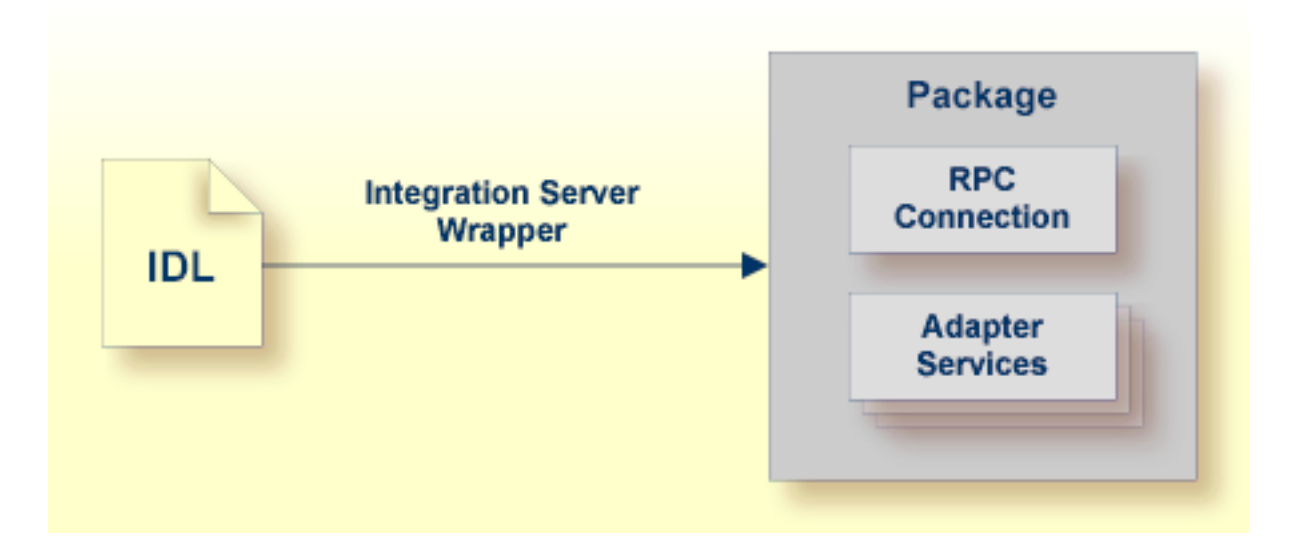

See *Step 4a: Define Adapter Services for an RPC [Connection](#page-21-0)*.

#### ■ **Reliable RPC Connection**

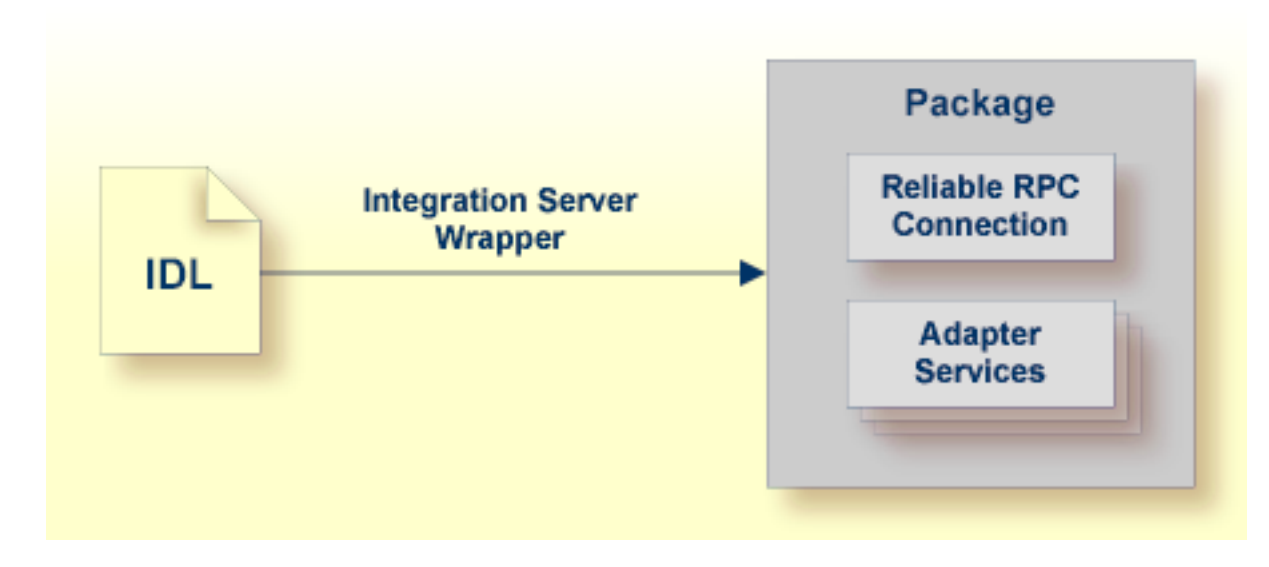

See *Step 4a: Define Adapter Services for an RPC [Connection](#page-21-0)*.

■ **Connection to IMS Connect** 

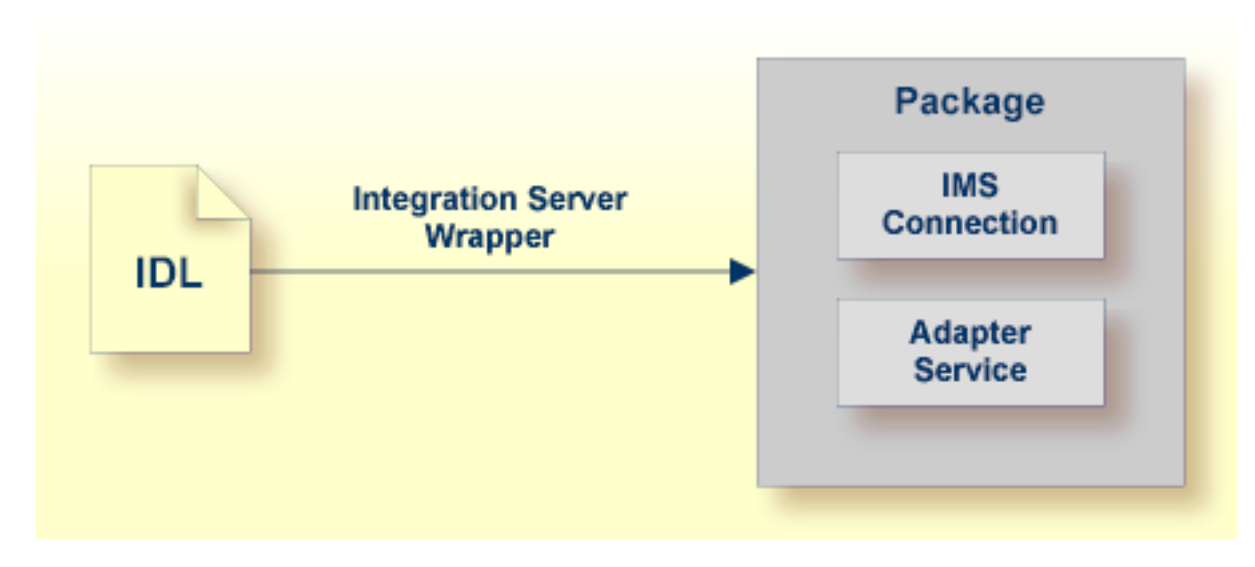

See *Step 4a: Define Adapter Services for an RPC [Connection](#page-21-0)*.

■ **CICS ECI Connection** 

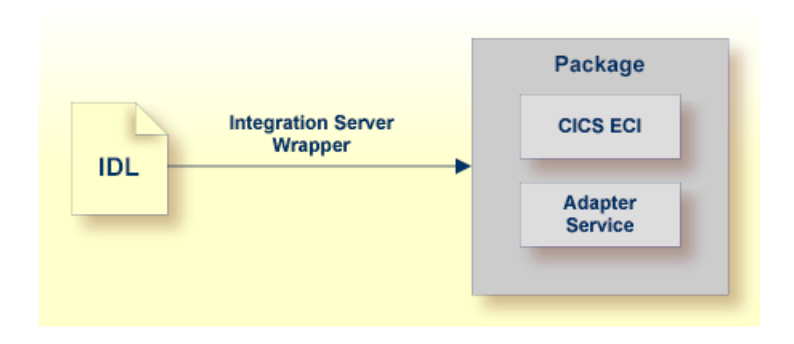

See *Step 4a: Define Adapter Services for an RPC [Connection](#page-21-0)*.

■ **RPC Listener**

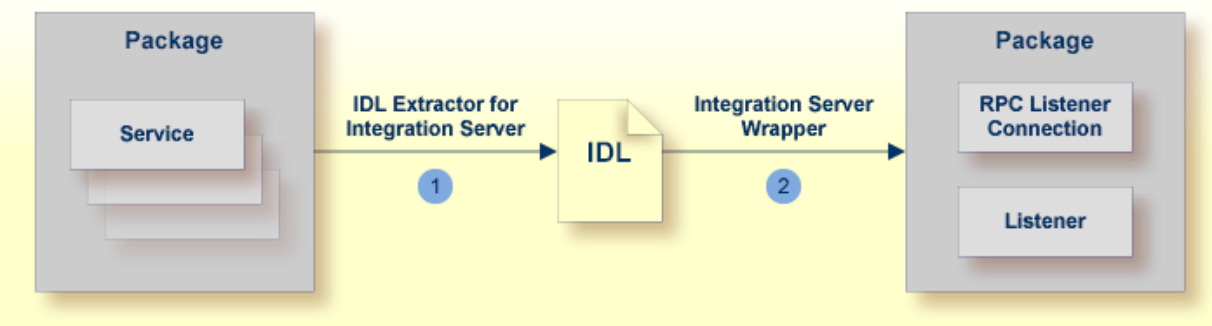

- 1. See *Using the IDL Extractor for Integration Server*.
- 2. See *Step 4b: Define Adapter Services for an RPC Listener or a [Reliable](#page-23-0) RPC Listener*.
- **Reliable RPC Listener**

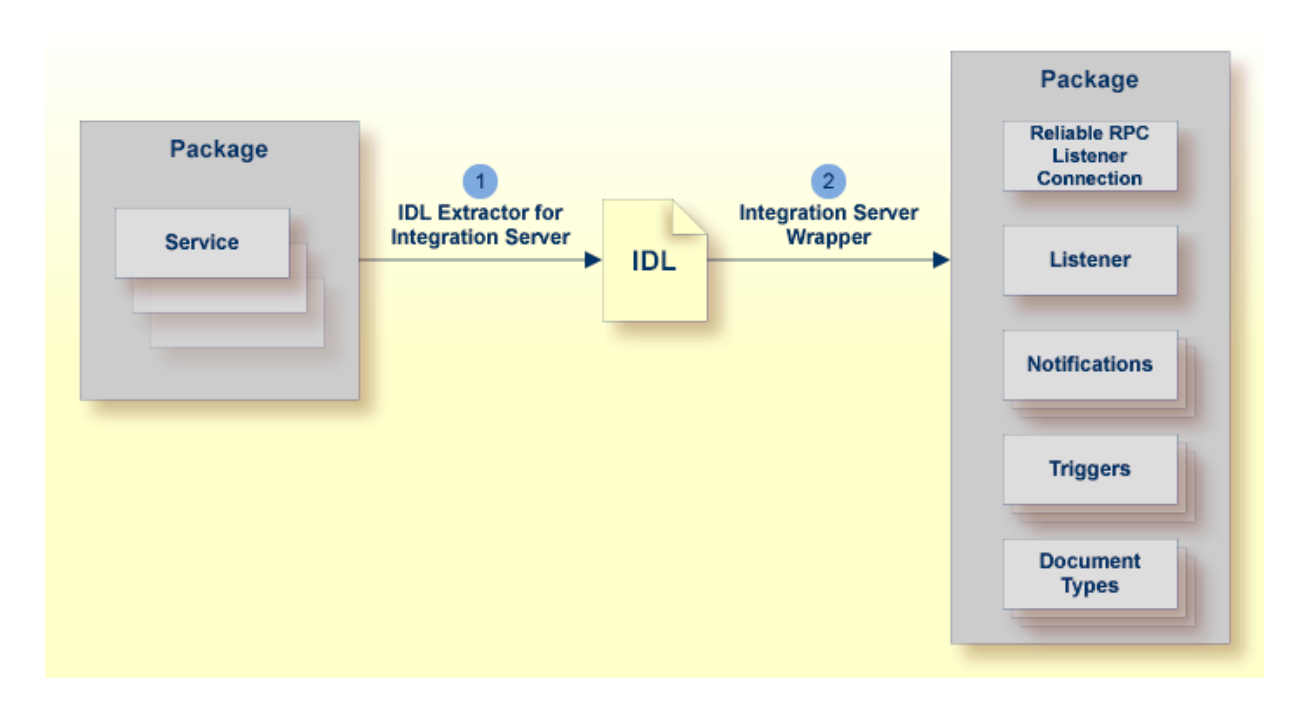

- 1. See *Using the IDL Extractor for Integration Server*.
- <span id="page-11-0"></span>2. See *Step 4b: Define Adapter Services for an RPC Listener or a [Reliable](#page-23-0) RPC Listener*.

## **Prerequisites**

Four components are required for integration:

- the EntireX Adapter installed inside the Integration Server
- the EntireX Broker (not for Direct RPC connections, connections to IMS Connect, or CICS ECI Connections, or ApplinX)
- the EntireX RPC Server (not for Connections to IMS Connect or CICS ECI Connections, or ApplinX)
- the EntireX Workbench for design time (not for ApplinX connections)
	- **Note:** The EntireX Workbench is used at design time. All other components are used also at runtime.

For ApplinX connections we have the following prerequisites:

- the EntireX Adapter installed inside the Integration Server
- the ApplinX server
- the ApplinX Workbench (inside Software AG Designer)

# <span id="page-12-0"></span>**2 Using the Integration Server Wrapper**

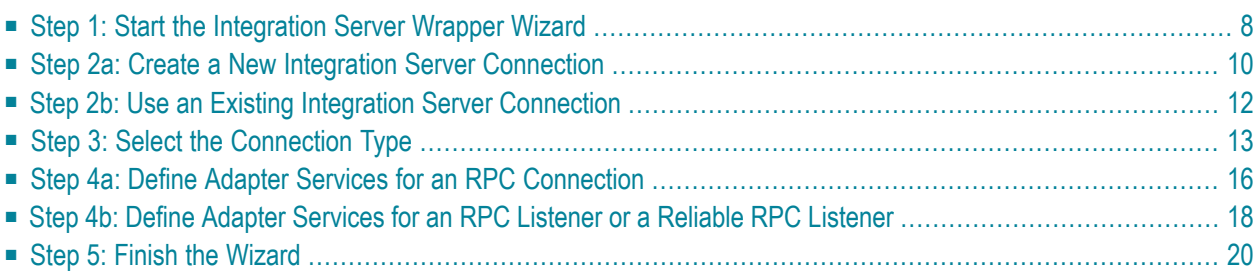

## <span id="page-13-0"></span>**Step 1: Start the Integration Server Wrapper Wizard**

#### **To start the Integration Server Wrapper wizard**

1 In the context menu of a Software AG IDL file, choose **Generate webMethods IS Connection from Software AG IDL...**.

This starts the wizard with a list of existing Integration Server Wrapper connections.

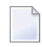

**Note:** If the selected IDL file is not valid because of a syntax error, an error dialog comes up and the wizard does not start.

2 If you are using the wizard for the first time without any predefined Integration Server connections, continue with *Step 2a: Create a New Integration Server [Connection](#page-15-0)*.

Or:

If *Integration Server [Connections](#page-35-0)* are already defined, or if you want to communicate with an additional Integration Server, continue with *Step 2b: Use an Existing [Integration](#page-17-0) Server [Connection](#page-17-0)*.

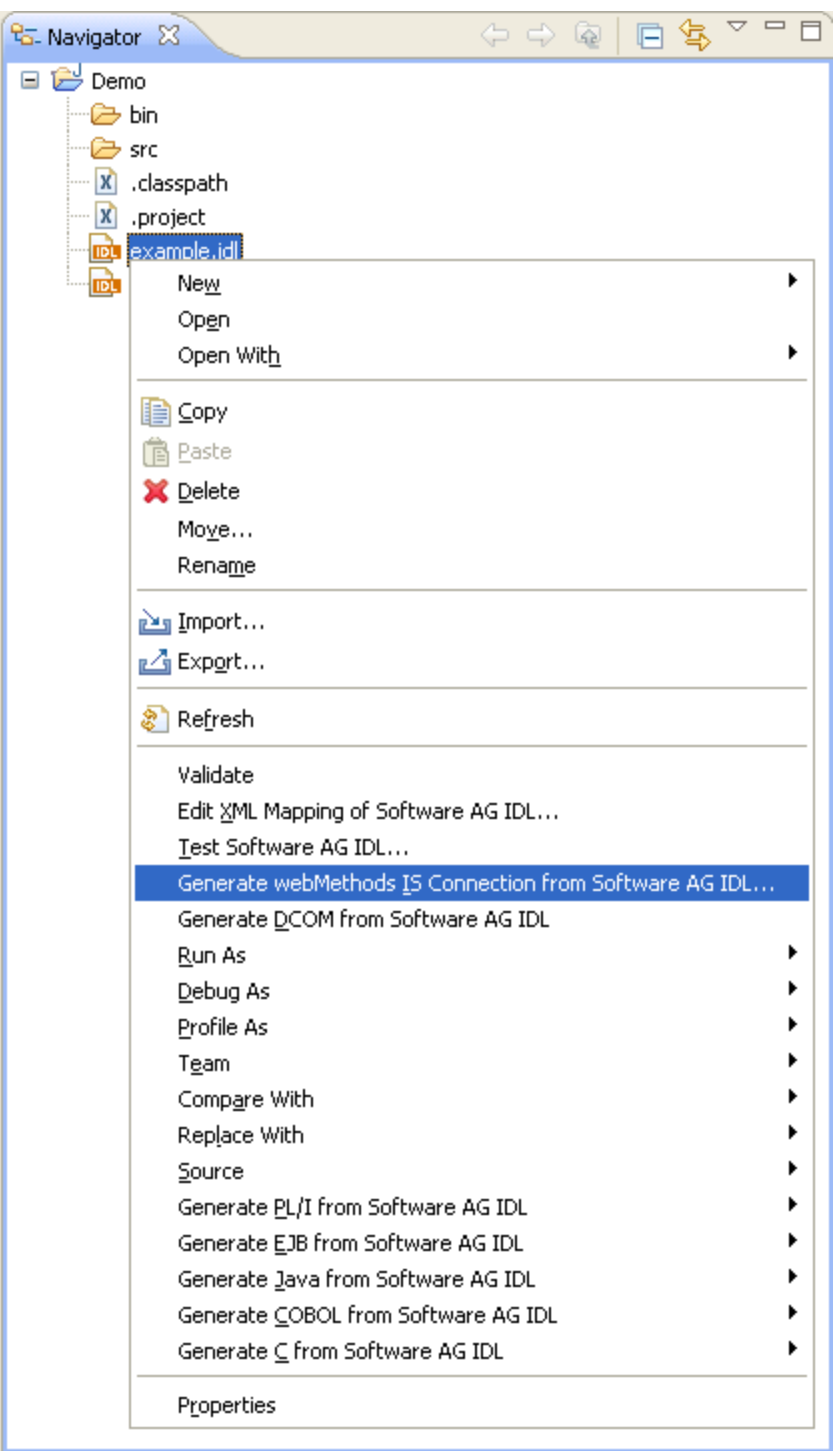

## <span id="page-15-0"></span>**Step 2a: Create a New Integration Server Connection**

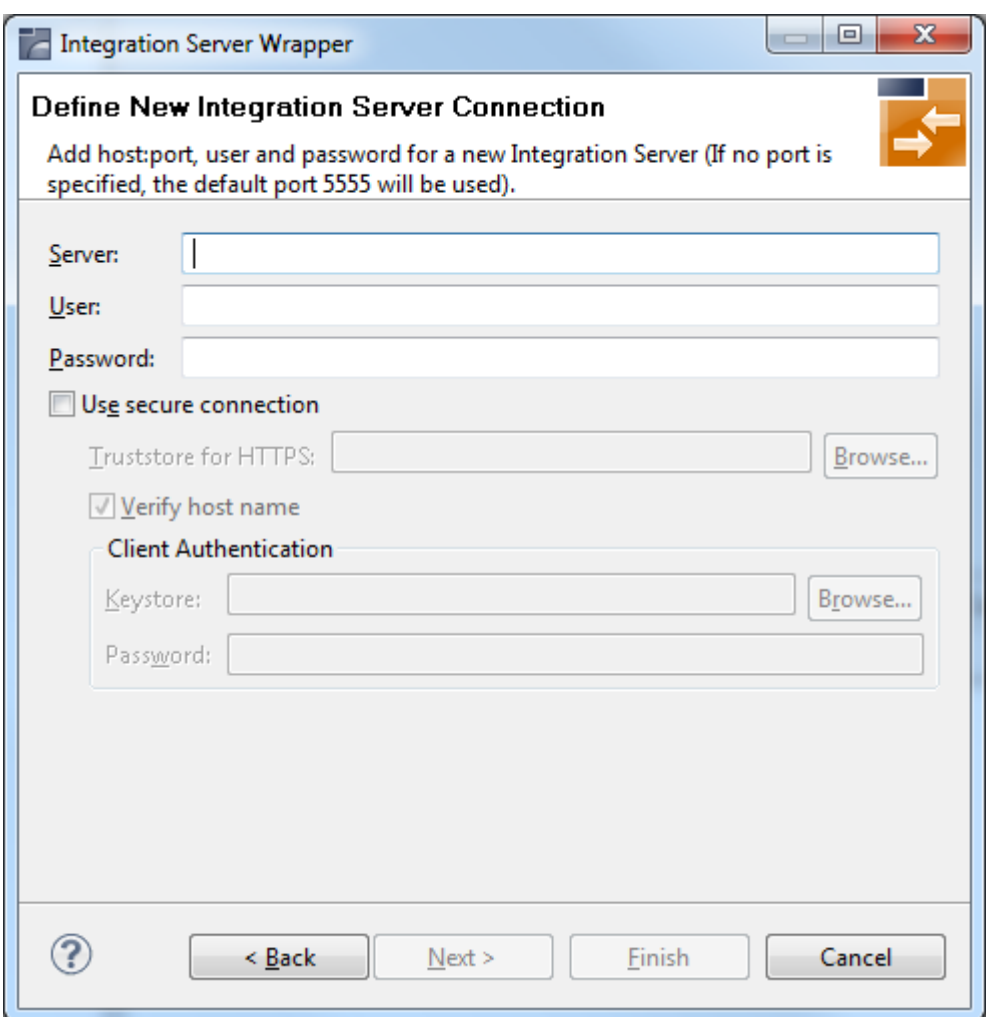

#### **To create a new Integration Server connection**

1 Define the new Integration Server connection on the wizard page.

**Notes:**

- 1. The only required field is **Server**. Enter the hostname of the Integration Server including an optional port number. If no port number is specified, port number defaults to "5555". The **Integration Server Authentication** can be passed with the **User** and **Password** fields.
- 2. Optional settings are for secure connections. The **Truststore for HTTPS** contains all signed certificates and must be a valid truststore.
- 3. The check box **Verify host name** checks that the hostname is entered in the stored certificate.
- 4. When the Integration Server has **Client Authentication** enabled, you can specify your **Keystore** file and keystore **Password**.
- 5. For managing Integration Server connections, see *[Integration](#page-34-0) Server Preferences*.
- 2 Choose **Next** and continue with *Step 3: Select the [Connection](#page-18-0) Type*.

## <span id="page-17-0"></span>**Step 2b: Use an Existing Integration Server Connection**

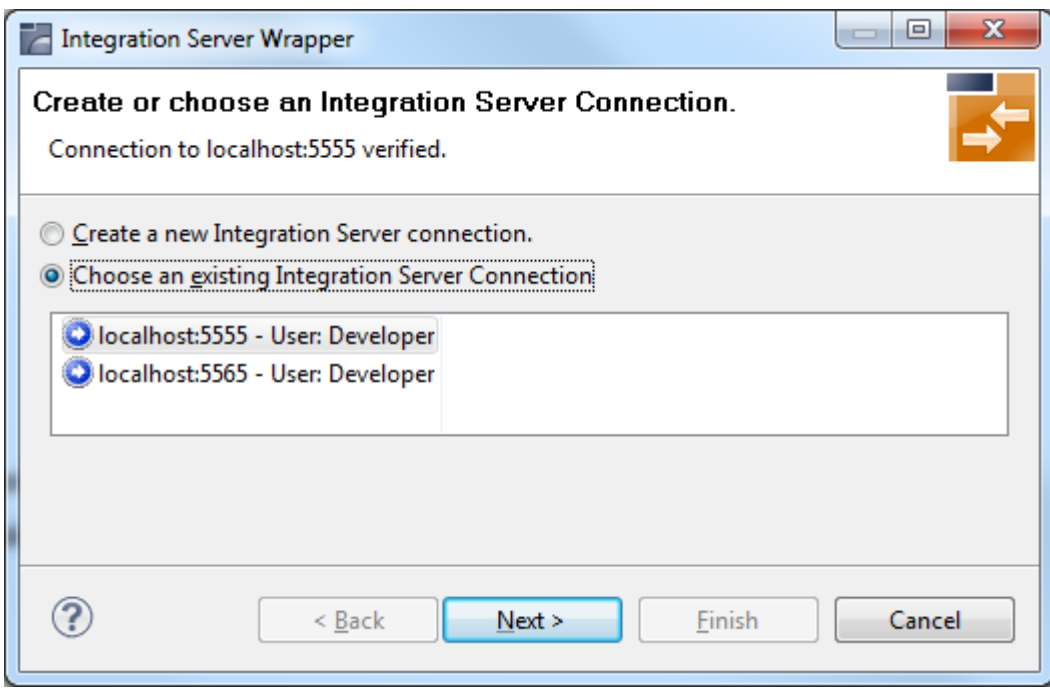

#### **To use an existing Integration Server connection**

1 Select **Choose an existing Integration Server Connection** and an Integration Server connection from the list.

The selected connection is verified by a ping command. If the response is valid, the **Next** button is enabled. If invalid, an error message is displayed.

2 Continue with *Step 3: Select the [Connection](#page-18-0) Type*.

#### **To create an additional Integration Server connection**

■ Select **Create a new Integration Server Connection** and continue with *Step 2a: [Create](#page-15-0) a New [Integration](#page-15-0) Server Connection*.

## <span id="page-18-0"></span>**Step 3: Select the Connection Type**

**Note:** This section describes how to select the connection type for EntireX Adapter version 9.0 or above. For earlier versions, see *Select the [Connection](#page-20-0) Type for EntireX Adapter 8.2 or [Below](#page-20-0)*.

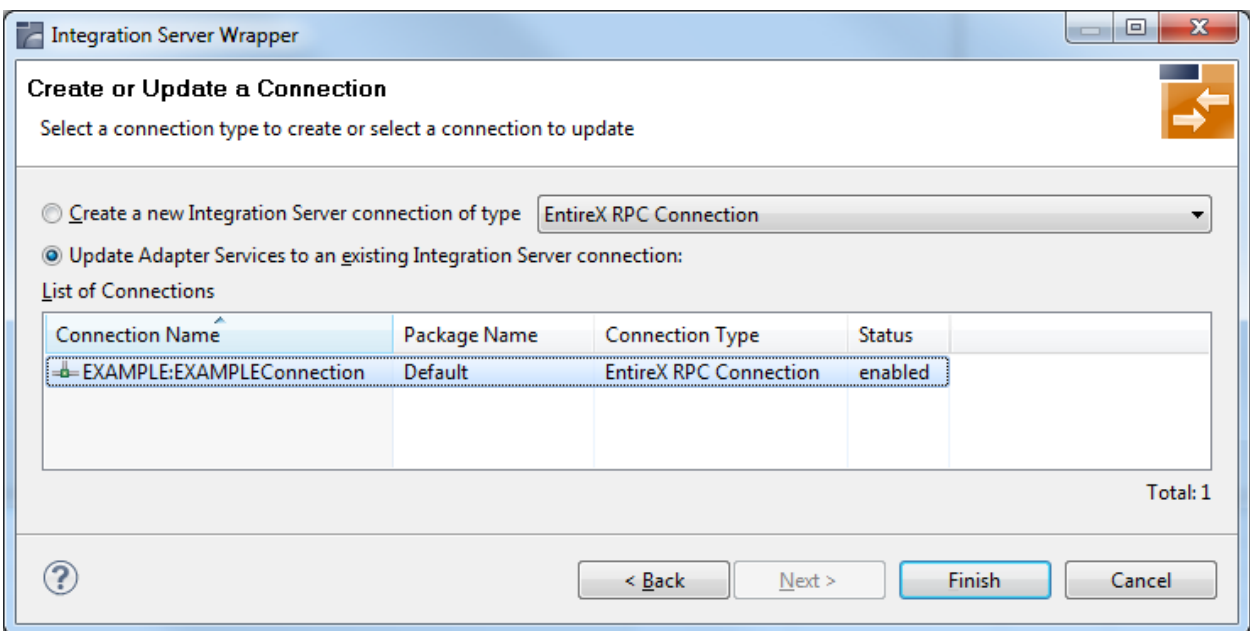

In this step you can either create a new Integration Server connection or update adapter services to an existing Integration Server connection.

#### **To create a new connection**

- 1 Select a connection type from the drop down list.
- 2 Click **Next** and continue with *Step 4a: Define Adapter Services for an RPC [Connection](#page-21-0)*.

Or:

*Step 4b: Define Adapter Services for an RPC Listener or a [Reliable](#page-23-0) RPC Listener*, depending on the selected connection type.

#### **To update an existing connection**

1 Select a connection from **List of Connections**.

As a result, you are informed on how many adapter services will be created, modified or left unchanged.

The update process can be characterized as follows:

- The metadata is updated for each IDL program.
- An adapter service is created for each new IDL program.
- An existing adapter service is updated if it is contained in the IDL file for the update.
- A connection remains unchanged with respect to its type and settings (broker ID, server address, user ID, etc.).

#### 2 Click **Finish**.

#### **Example**

A connection is created with IDL programs A and B. Later, the update operation uses IDL programs A and C. After the update, the service for A is modified, the service for B is unchanged, and the service for C is new.

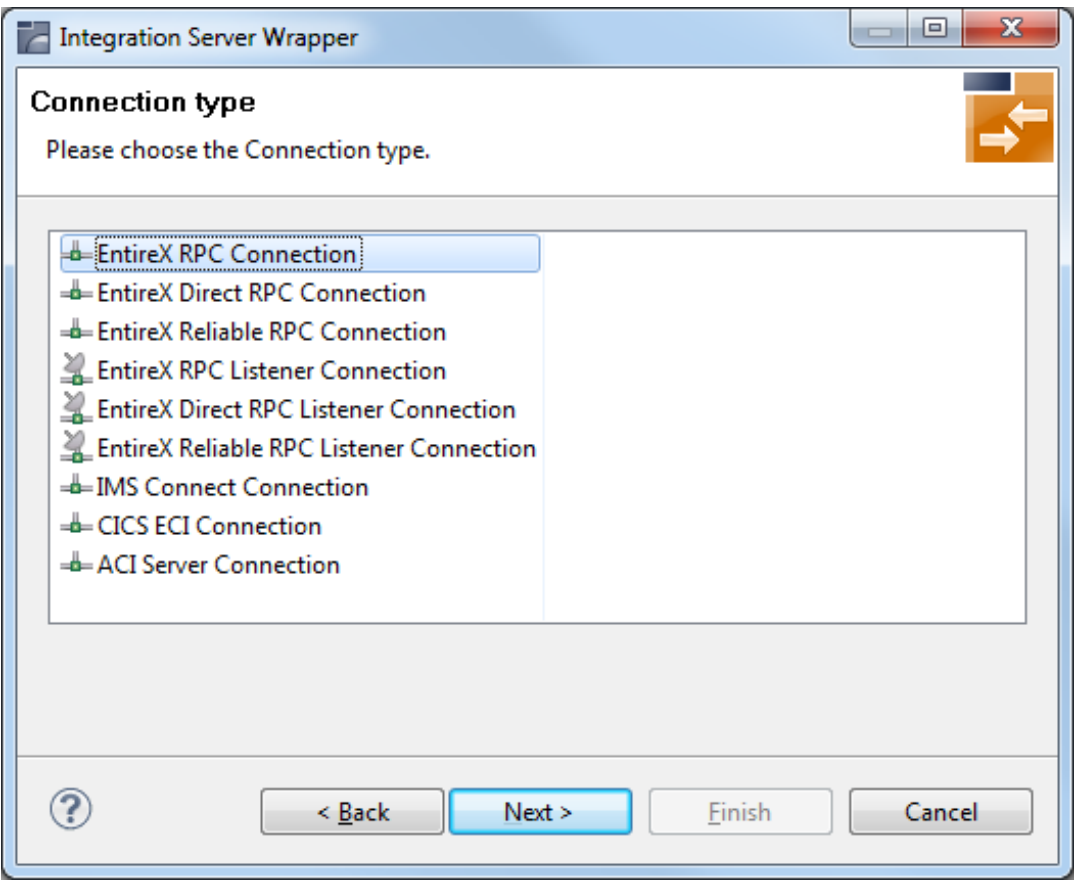

#### <span id="page-20-0"></span>**Select the Connection Type for EntireX Adapter 8.2 or Below**

#### **To select a connection type forEntireX Adapter 8.2 or below**

1 Select a **Connection type** from the list of available types.

**Notes:**

- 1. Some connection types require a license.
- 2. The connection types for **Reliable RPC** require an IDL file with IN parameters only. If the selected IDL file contains OUT parameters, the connection types for **Reliable RPC** are not available.
- 3. Listeners can be generated only for connection types **RPC**, **Direct RPC** and **Reliable RPC**.
- 2 Click **Next** and continue with *Step 4a: Define Adapter Services for an RPC [Connection](#page-21-0)*.

Or:

*Step 4b: Define Adapter Services for an RPC Listener or a [Reliable](#page-23-0) RPC Listener*, depending on the selected connection type.

## <span id="page-21-0"></span>**Step 4a: Define Adapter Services for an RPC Connection**

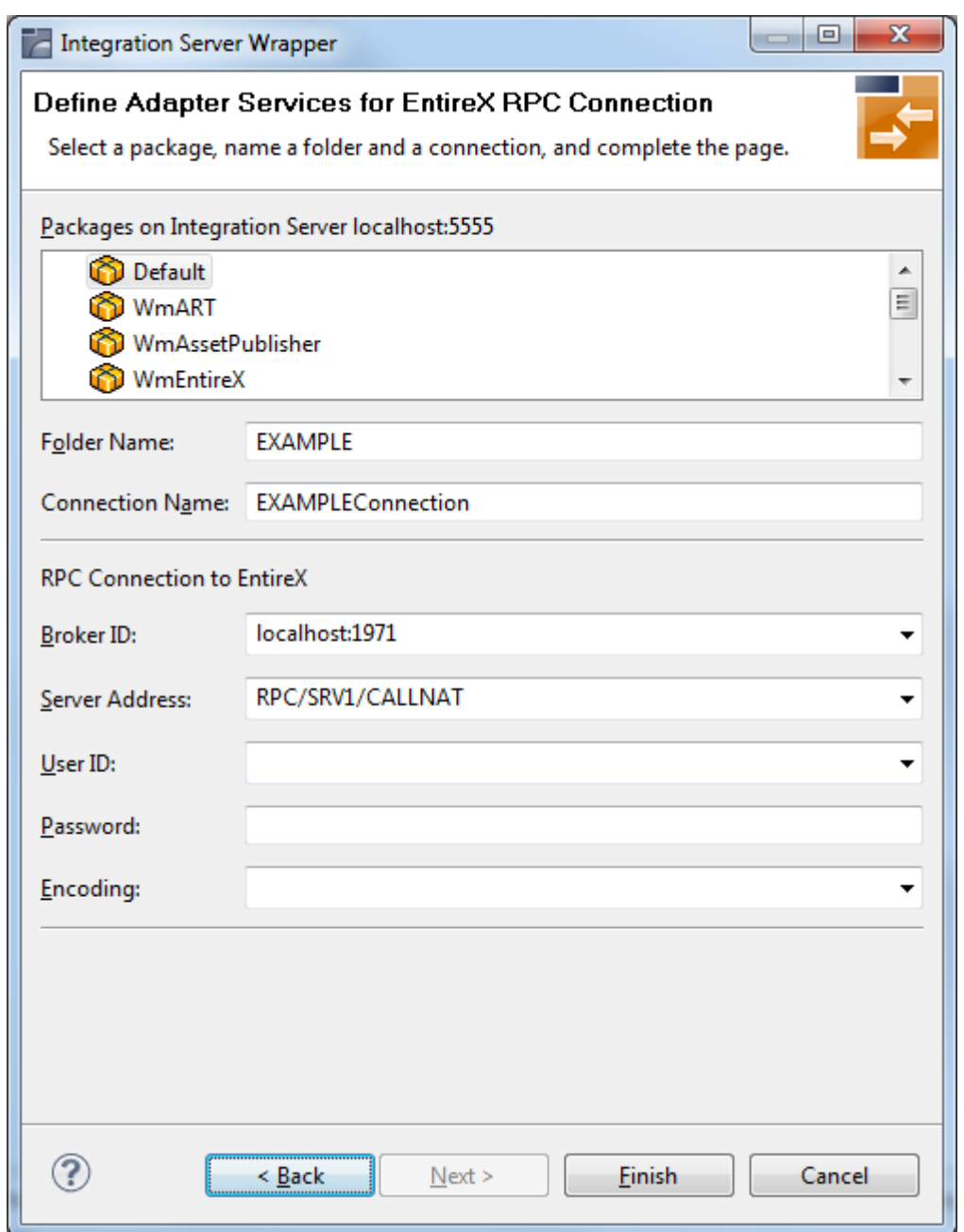

#### **To create a connection and related adapter services**

- 1 Select a package for the created objects.
- 2 Define a folder name. If the folder does not exist, it will be created.
- 3 Define a connection name.
- 4 Define the parameters of the connection type. For details, see the EntireX Adapter documentation under *webMethods* > *MainframeIntegration* on the **Software AG Product [Documentation](http://documentation.softwareag.com)** website.

As a result, the folder will contain the connection and the adapter services (one for each IDL program). The name of a service is the same as the respective IDL program.

The default settings for new RPC adapter services are:

- the **Default** package; if not available, the first package
- the IDL library name for the **Folder Name**
- the IDL library name with the suffix "Connection" for the **Connection Name**

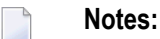

- 1. The check box **Overwrite existing Objects in Integration Server** is useful for re-generating objects created previously. However, you cannot overwrite an RPC Listener Connection or a reliable RPC Listener Connection with a connection of a different type. If the connection is deleted with the Adapter Administration UI, it is not possible to overwrite the objects. In this case, you have to delete the adapter services in the Designer.
- 2. When creating a connection, a package dependency is added such that the selected package depends on webMethods EntireX (the package WmEntireX) with the version currently used.

## <span id="page-23-0"></span>**Step 4b: Define Adapter Services for an RPC Listener or a Reliable RPC Listener**

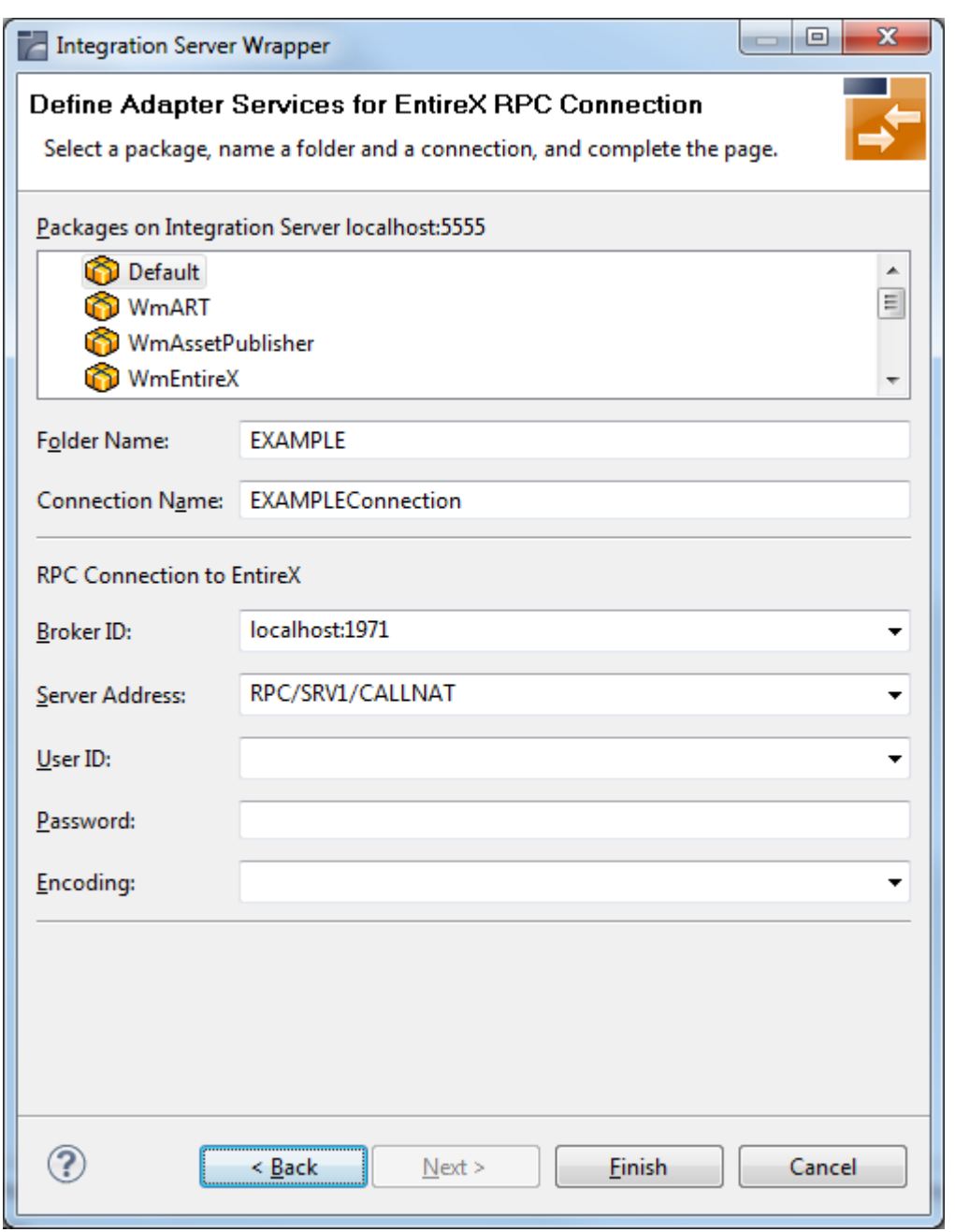

#### **To create a connection and related adapter services**

1 Select a package for the created objects.

- 2 Define a folder name. If the folder does not exist, it will be created.
- 3 Define a connection name.
- 4 Define the parameters of the connection type. For details, see the EntireX Adapter documentation under *webMethods* > *MainframeIntegration* on the **Software AG Product [Documentation](http://documentation.softwareag.com)** website.

As a result, the folder will contain the connection and the adapter services (one for each IDL program). The name of a service is the same as the respective IDL program.

The default settings for new RPC adapter services are:

- the **Default** package; if not available, the first package
- the IDL library name for the **Folder Name**
- the IDL library name with the suffix "Connection" for the **Connection Name**

#### **Notes:**

- 1. The check box **Overwrite existing Objects in Integration Server** is useful for re-generating objects created previously. However, you cannot overwrite an RPC Listener Connection or a reliable RPC Listener Connection with a connection of a different type. If the connection is deleted with the Adapter Administration UI, it is not possible to overwrite the objects. In this case, you have to delete the adapter services in the Designer.
- 2. When creating a connection, a package dependency is added such that the selected package depends on webMethods EntireX (the package WmEntireX) with the version currently used.

## <span id="page-25-0"></span>**Step 5: Finish the Wizard**

#### **To finish the Wizard**

■ Choose **Finish**.

As a result, the folder contains multiple objects as listed under the corresponding step.

**Note:** See *Mapping Software AG IDL to [Integration](#page-26-0) Server Data Types*.

## <span id="page-26-0"></span>**3 Mapping Software AG IDL to Integration Server Data Types**

- All primitive data types of the Software AG IDL (except B and BV) are mapped to java.lang.String.
- $\blacksquare$  Only data types B and BV (with or without maximum length) are mapped to byte [].
- With data types N, NU, P, and PU, you have the option to keep or remove leading zeros or the decimal point. Default is to remove leading zeros and to keep the decimal point. This can be configured individually for each adapter service.
- $\blacksquare$  Data types A, K, and U (for fixed length) have the option to keep leading and trailing whitespace characters. Default is to trim these whitespace characters. This can be configured individually for each adapter service.
- Groups are mapped to documents.
- One dimensional arrays are mapped to String lists (java.lang.String[]).
- Two dimensional arrays are mapped to String tables (java.lang.String[][]).
- Three dimensional arrays are mapped to java.lang.String[][][].
- Data type D: the format of the string in the pipeline is java.text.DateFormat.getDateInstance(DateFormat.MEDIUM, Locale.ENGLISH).format(date)), where *date* is of type java.util.Date.
- Data type T: the format of the string in the pipeline is java.text.DateFormat.getDateTimeInstance(DateFormat.MEDIUM, DateFormat.MEDIUM, Locale.ENGLISH).format(date)), where *date* is of type java.util.Date.

<span id="page-28-0"></span>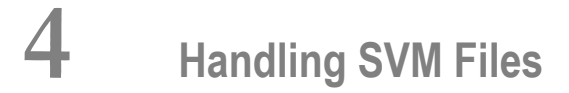

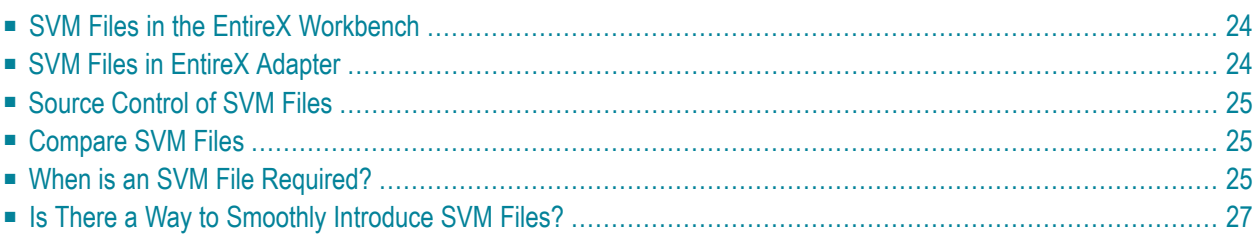

A server mapping file (SVM) enables the RPC server to correctly support special COBOL syntax such as REDEFINEs, JUSTIFIED, SYNCHRONIZE and OCCURS DEPENDING ON clauses, LEVEL-88 fields, etc. If one of these elements is used, the EntireX Workbench automatically extracts an SVM file in addition to the IDL (interface definition language), or an SVM file is generated by the COBOL Wrapper for a server skeleton. The SVM file is used at runtime to marshal and unmarshal the RPC data stream.

## <span id="page-29-0"></span>**SVM Files in the EntireX Workbench**

In the *EntireX Workbench*, an SVM file has to relate to an appropriate IDL file. Therefore, you always have to keep the IDL file and the SVM file together in the same folder.

If there is an SVM file and a corresponding IDL file,

- at least one of the IDL programs in the corresponding IDL file requires server-mapping information to correctly call the target server. For those IDL programs, there is an SVM entry (line) in the Workbench SVM file.
- deployment of the SVM file to the RPC server is mandatory, see *Server Mapping Deployment*.

If there is an IDL file but no corresponding SVM file,

<span id="page-29-1"></span>■ there is no IDL program that requires server mapping information.

## **SVM Files in EntireX Adapter**

SVM files may be used forIMS Connect and CICS ECI connections only. The SVM files are wrapped into the Integration Server adapter service itself. For all connections except ACI Server connections the SVM files need to de deployed to the remote RPC server. See *Server Mapping Deployment*.

Do not change the location of the generated SVM file. It has to be kept in the same folder as the IDL file and will be picked up automatically together with the IDL file when an adapter connection for IMS Connect or CICS ECI is generated.

## <span id="page-30-0"></span>**Source Control of SVM Files**

Because SVM entries within an SVM file contain text data only, a Workbench SVM file is textbased (although it is not intended for human consumption). Therefore, you can include it in your source control management together with the IDL file and the COBOL source(s) as a triplet that should always be kept in sync.

## <span id="page-30-1"></span>**Compare SVM Files**

For SVM files in the *EntireX Workbench* format, you can use a third party file/text compare tool to check if two files are identical.

<span id="page-30-2"></span>The SVM entries (corresponding to lines in a Workbench SVM file) contain a creation timestamp at offset 276 (decimal) in the format *YYYYMMDDHHIISST*. The precision is 1/10 of a second.

### **When is an SVM File Required?**

#### **For the IDL Extractor for COBOL**

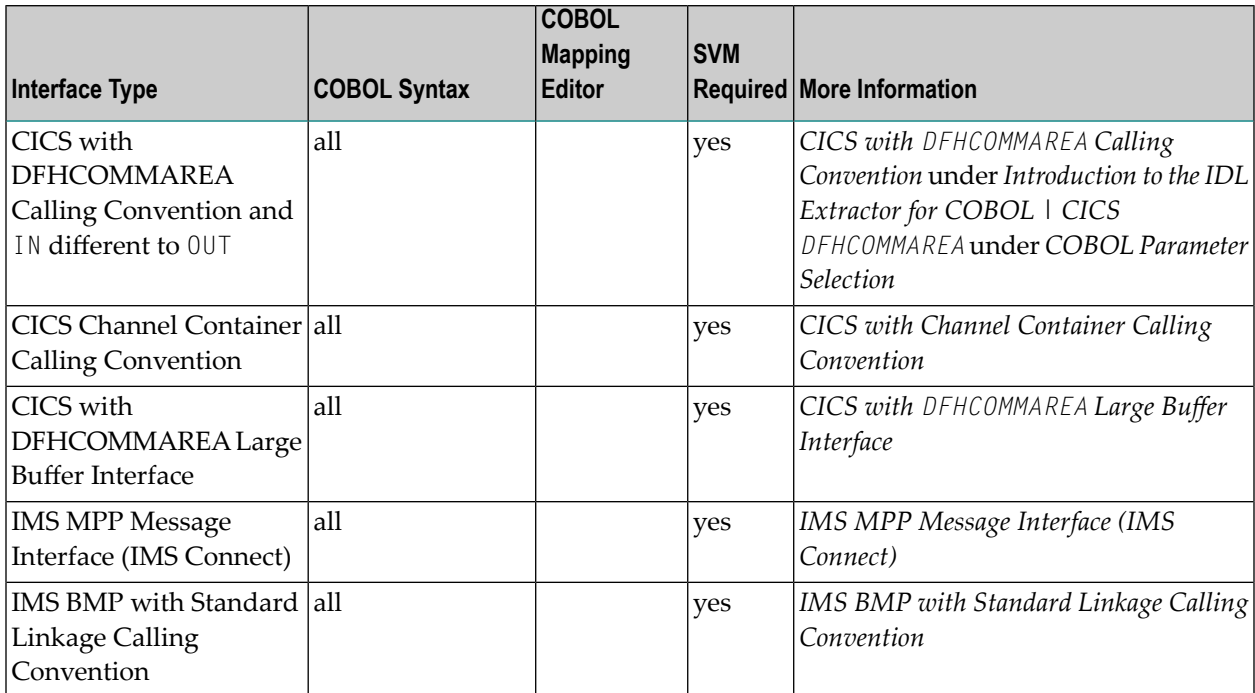

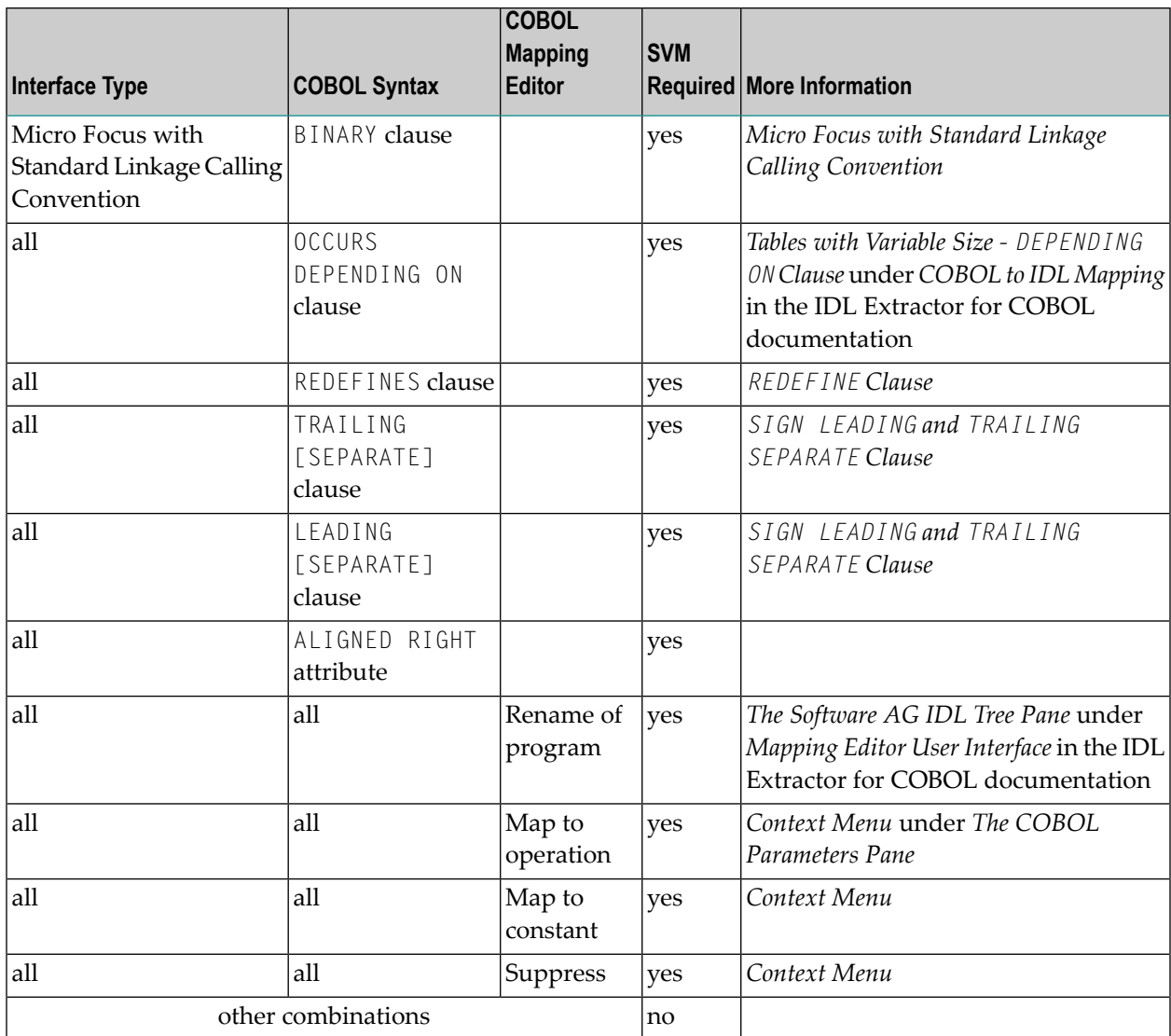

### **For the COBOL Wrapper**

This depends on the interface type chosen and the IDL type:

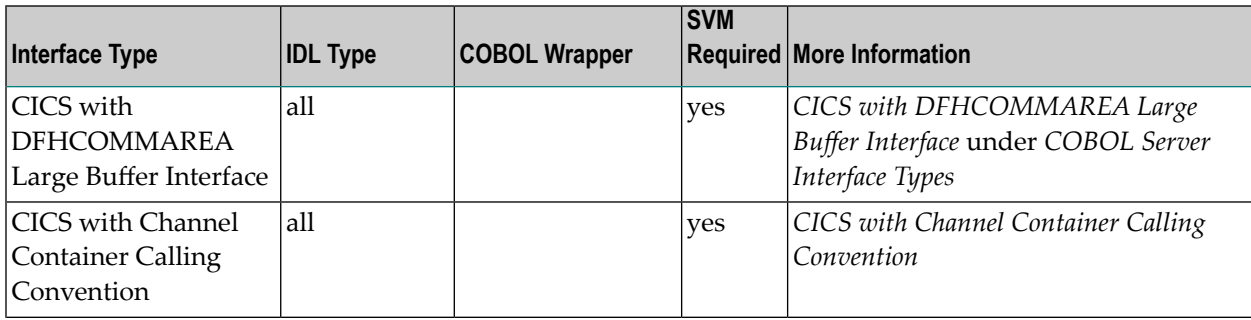

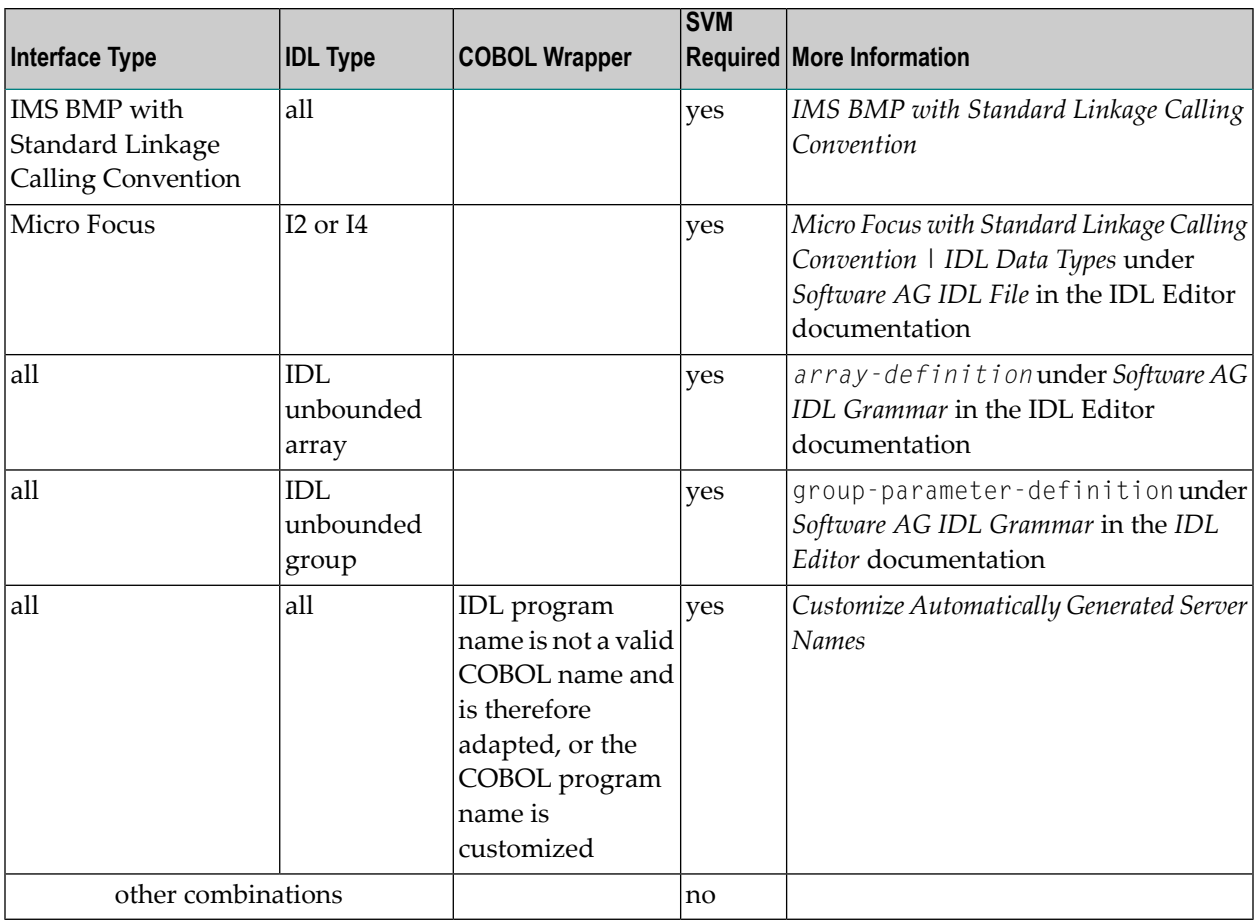

## <span id="page-32-0"></span>**Is There a Way to Smoothly Introduce SVM Files?**

All EntireX RPC servers can be executed without SVM files. There is no need to install the SVM container (see *SVM Files in EntireX [Adapter](#page-29-1)*) as long as you do not use features that require SVM files (see *When is an SVM File [Required?](#page-30-2)*). You can also call COBOL servers generated or extracted with previous versions of EntireX mixed with a COBOL server that requires SVM files. All EntireX RPC servers are backward compatible.

# <span id="page-34-0"></span>**5 Integration Server Preferences**

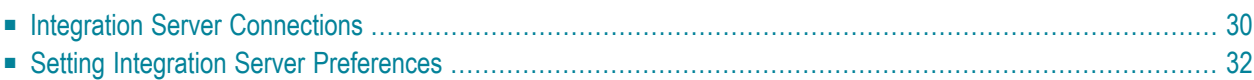

The Integration Server preferences are used to manage Integration Server connections. This chapter applies both to the Integration Server Wrapper and the IDL Extractor for Integration Server.

## <span id="page-35-0"></span>**Integration Server Connections**

The Integration Server connections are responsible for the HTTP/HTTPS communication to the Integration Server. They are used in the wizards described in *Using the [Integration](#page-12-0) Server Wrapper* and *Using the IDL Extractor for Integration Server* and are managed in the Integration Server preferences.

An Integration Server connection contains the following information:

- Server name (required, consists of hostname and optional port number, where the default port number is 5555)
- User name
- Password
- optional parameters for SSL (HTTPS):
	- Truststore (name of the file)
	- Verify hostname
	- Optional parameters for client verification:
		- Keystore (name of the file)
		- Password for the Keystore

This information can be specified in the following dialog:

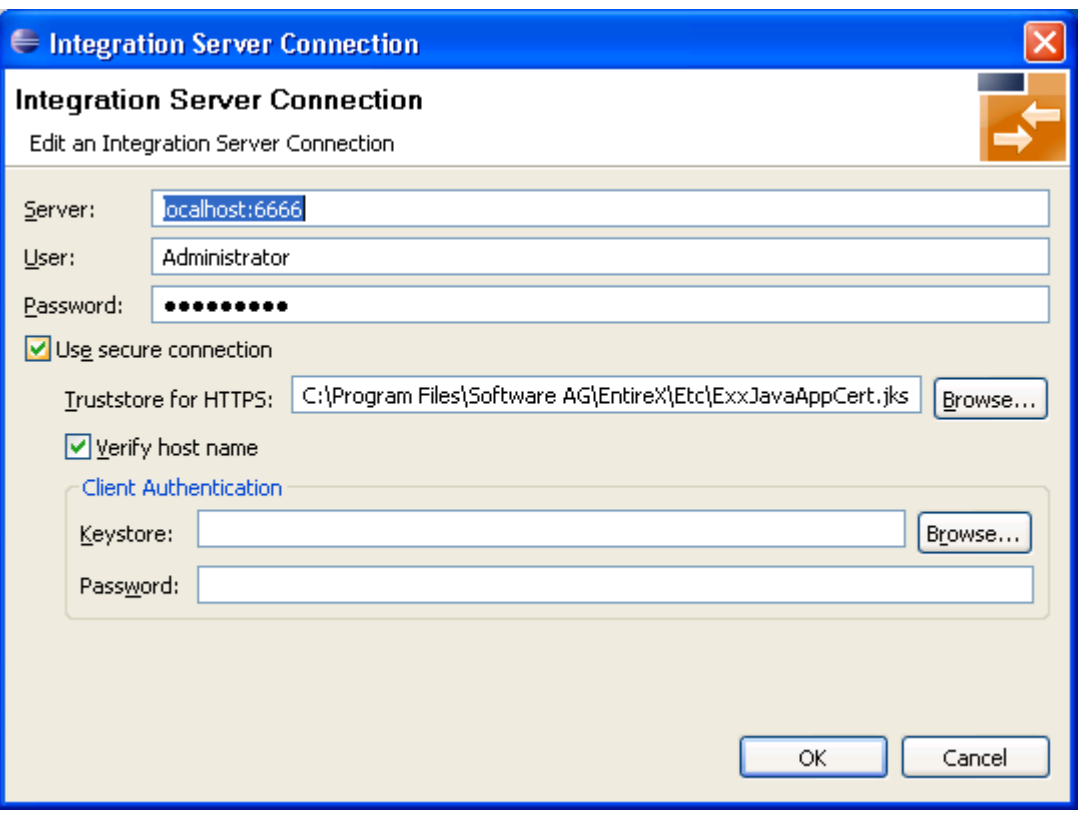

**Notes:**

- 1. The only required field is **Server**. Enter the hostname of the Integration Server including an optional port number. If no port number is specified, port number defaults to "5555". The Integ**ration Server Authentication** can be passed with the **User** and **Password** fields.
- 2. Optional settings are for secure connections. The **Truststore for HTTPS** contains all signed certificates and must be a valid truststore.
- 3. The check box **Verify host name** checks that the hostname is entered in the stored certificate.
- 4. When the Integration Server has **Client Authentication** enabled, you can specify your **Keystore** file and keystore **Password**.
- 5. For managing Integration Server connections, see *[Integration](#page-34-0) Server Preferences*.

## <span id="page-37-0"></span>**Setting Integration Server Preferences**

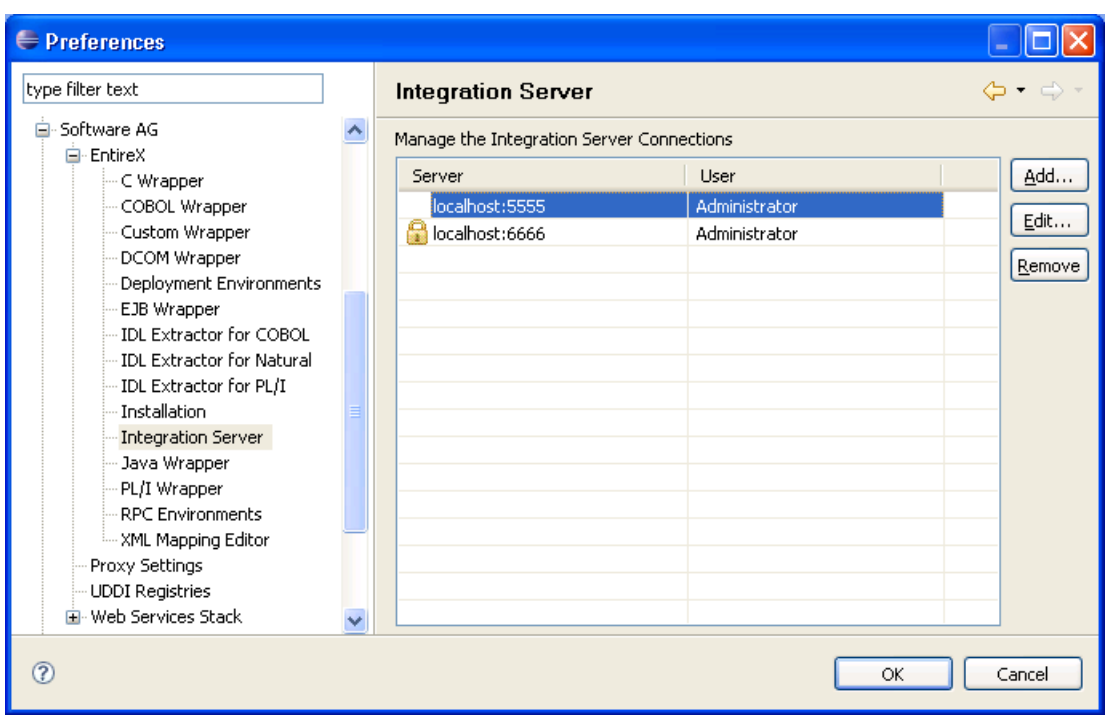

#### **To add, edit or remove Integration Server connections**

■ Open the Preferences page and choose **Add...**, **Edit...** or **Remove**.

All changes in the table will be stored permanently after leaving the preferences with **OK**.

**Caution:** The creation of duplicates is forbidden. A duplicate will be detected if server  $\bigoplus$ (including port number, for instance the default "5555"), user and truststore file have the same name.